# **RDS Install**

Download New RDS zip file from our website located at <http://www.regionv.k12.mn.us/files/tech/RVRDS.zip>

Open Zip file and save the Region RDS folder to local computer.

Copy RegionV RDS program from the downloaded folder to the user's Desktop.

- 1. Enter RDP Username into new RDS connection by right clicking on the new RDS icon and choosing edit. Username Example: ( regionv\XXXX9999 ) Login names may differ in format, but they always begin with regionv\. If you or the user does not know the login please contact Region V Support personal and they will get that information to you.
- 2. Click Save and close the window.

RDS Install complete.

### **Printer Setup**

- 1. Remove Screwdrivers Client if installed. (Please check your computer)
	- a. Go to local Control Panel and look for Screwdrivers Client under Programs and Features. b. Highlight Screwdrivers Client
	- c. Select Uninstall
- 2. Install TSPrinter Client
	- a. Go back to the downloaded folder and double click on the TSPrint client application.
	- b. Accept all Default settings by clicking next until install is done. Click Finish
	- c. Find Terminal Works in your All Apps and choose Options:

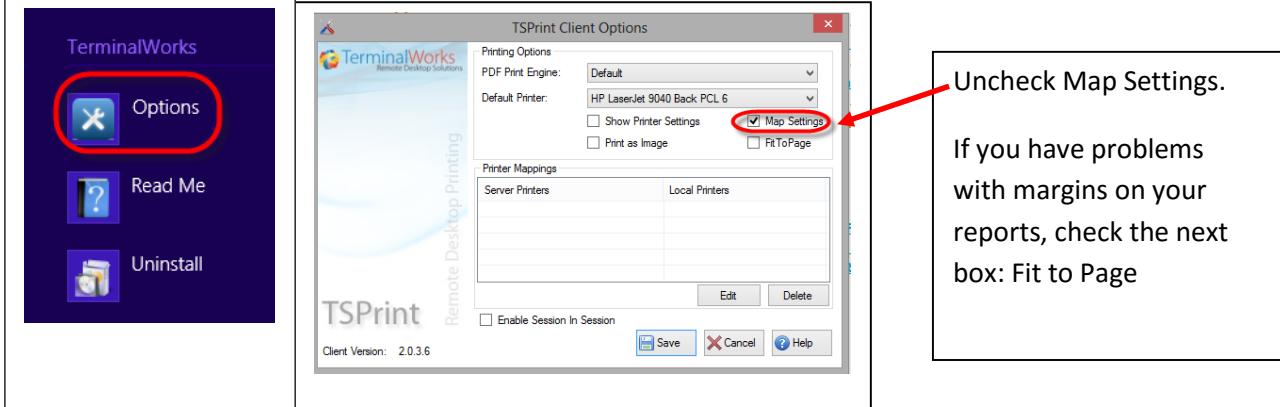

### **User Login**

#### For initial Install of RDS, the user must log in TWICE to complete the configuration of their user profile.

- 1. Have user log into RDS using same password as they used for the old RDP connection.
- 2. Signing Out. User must click on the window in the lower left hand corner of the RDS screen, then in the next **window they will click on their name in the upper right hand corner and select Sign Out.**
- 3. After the second login they may open the SmartSystems program and log in as usual.

## **Printing**

Users no longer need to use the Printer Setup button to select different printersin the SmartSystems program.

- 1. When printing, users will use the TSPrinter default in SmartSystems print window for all documents.
- 2. After a user sends the document to the TSPrinter they will then get a second print window. This is where the user will make printer selections and choose printing preferences.
- 3. New! The user will be asked to OK each document that has been selected for printing.

## **Client Folder Download**

Most but not all users will require a copy of the SmartHr Client folder c:\ drive.

- 1. Copy SmartHR folder from this folder or click on this link to download the latest Client Folder. [http://www.regionv.k12.mn.us/files/tech/SMARTClient\\_All.zip](http://www.regionv.k12.mn.us/files/tech/SMARTClient_All.zip)
- 2. Extract the SmartHR folder and place it directly onto the c:\ drive.
- 3. The path should look like this when done. C:\SmartHR
- 4. If this folder already exists, please overwrite and/or merge the new folder. This will insure that all the newest documents and templates are included.
- 5. This is a default location used within the program itself and some file creations will fail without it.